# **Travaux pratiques : collecte et analyse de données NetFlow**

# **Topologie**

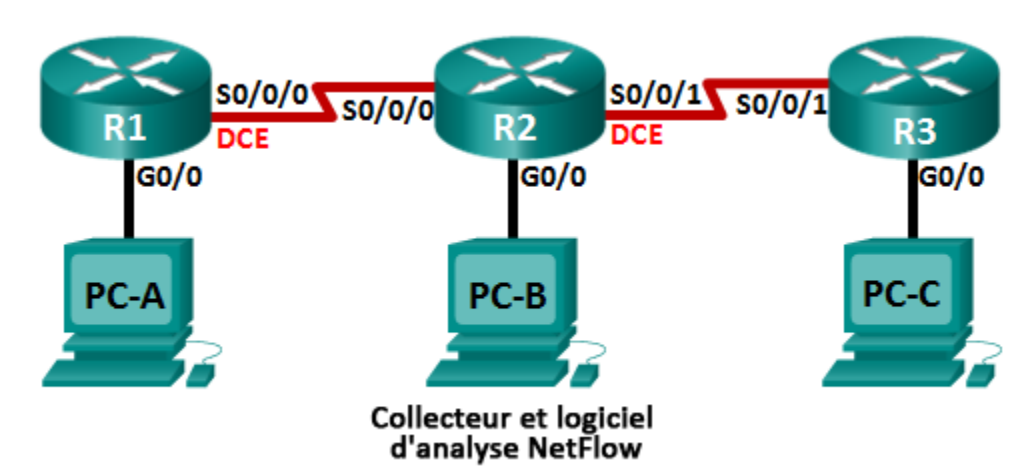

## **Table d'adressage**

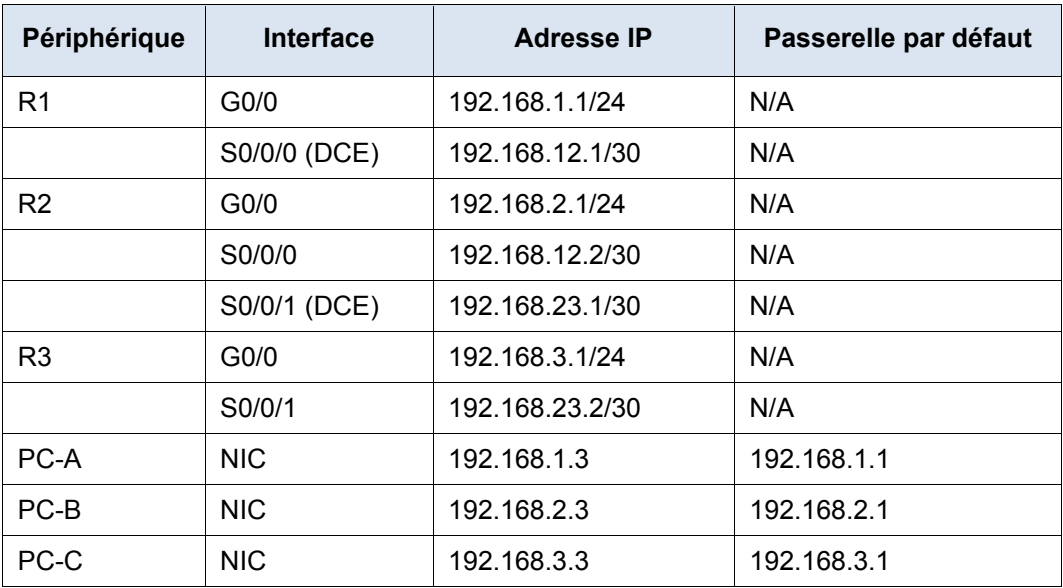

## **Objectifs**

**Partie 1 : création du réseau et configuration des paramètres de base du périphérique**

- **Partie 2 : configuration de NetFlow sur un routeur**
- **Partie 3 : analyse de NetFlow à l'aide de l'interface en ligne de commande**

**Partie 4 : découverte du collecteur et du logiciel d'analyse NetFlow**

## **Contexte/scénario**

NetFlow est une technologie Cisco IOS qui fournit des statistiques sur les paquets traversant un routeur ou un commutateur multicouche Cisco. NetFlow permet la surveillance du réseau et de la sécurité, la planification réseau, l'analyse du trafic et la comptabilité IP. Il est important de ne pas confondre l'objectif et les résultats de NetFlow avec ceux du matériel et du logiciel de capture de paquets. La capture de paquets enregistre toutes les informations possibles à la sortie ou à l'entrée d'un périphérique réseau en vue d'une analyse ultérieure, tandis que NetFlow cible des données statistiques spécifiques.

Flexible NetFlow est la technologie NetFlow la plus récente, améliorant la version d'origine de NetFlow en y ajoutant la possibilité de personnaliser les paramètres d'analyse du trafic. Flexible NetFlow utilise le format d'exportation de la version 9. De nombreuses commandes de Flexible NetFlow sont prises en charge à partir de la version 15.1 de Cisco IOS.

Au cours de ces travaux pratiques, vous allez configurer NetFlow de manière à capturer à la fois des paquets d'entrée et de sortie. Vous utiliserez des commandes **show** afin de vérifier que NetFlow est opérationnel et qu'il collecte des informations statistiques. Vous explorerez également les options disponibles du collecteur et du logiciel d'analyse NetFlow.

**Remarque** : les routeurs utilisés lors des travaux pratiques CCNA sont des routeurs à services intégrés (ISR) Cisco 1941 équipés de Cisco IOS version 15.2(4)M3 (image universalk9). D'autres routeurs et versions de Cisco IOS peuvent être utilisés. Selon le modèle et la version de Cisco IOS, les commandes disponibles et le résultat produit peuvent varier de ceux indiqués dans les travaux pratiques. Reportez-vous au tableau récapitulatif des interfaces de routeur à la fin de ces travaux pratiques pour obtenir les identifiants d'interface corrects.

**Remarque** : assurez-vous que les routeurs ont été réinitialisés et ne possèdent aucune configuration initiale. En cas de doute, contactez votre instructeur.

## **Ressources requises**

- 3 routeurs (Cisco 1941 équipés de Cisco IOS version 15.2(4)M3 image universelle ou similaire)
- 3 PC (Windows 7, Vista ou XP, équipés d'un programme d'émulation du terminal tel que Tera Term)
- Câbles de console pour configurer les périphériques Cisco IOS via les ports de console
- Câbles Ethernet et série conformément à la topologie

# **Partie 1 : Création du réseau et configuration des paramètres de base du périphérique**

Dans cette 1re partie, vous allez configurer la topologie du réseau et les paramètres de base sur les PC hôte et les routeurs.

## **Étape 1 : Câblez le réseau conformément à la topologie.**

### **Étape 2 : Initialisez et redémarrez les routeurs, le cas échéant.**

### **Étape 3 : Configurez les paramètres de base pour chaque routeur.**

- a. Désactivez la recherche DNS.
- b. Configurez les noms des périphériques conformément à la topologie.
- c. Attribuez **class** comme mot de passe chiffré du mode d'exécution privilégié.
- d. Attribuez **cisco** en tant que mots de passe de console et vty, puis activez la connexion.
- e. Chiffrez tous les mots de passe en clair.
- f. Configurez une bannière MOTD pour avertir les utilisateurs que tout accès non autorisé est interdit.
- g. Configurez **logging synchronous** pour la ligne de console.
- h. Définissez la fréquence d'horloge pour toutes les interfaces série DCE sur **128000**.
- i. Configurez les adresses IP telles qu'indiquées dans la table d'adressage.
- j. Configurez le protocole OSPF en utilisant l'ID de processus 1 et annoncez l'ensemble des réseaux. Les interfaces Ethernet doivent être passives.
- k. Créez une base de données locale sur R3 avec le nom d'utilisateur **admin**, le mot de passe **cisco** et le niveau de privilège défini à **15**.
- l. Sur R3, activez le service HTTP et authentifiez les utilisateurs HTTP en utilisant la base de données locale.
- m. Copiez la configuration en cours en tant que configuration de démarrage.

#### **Étape 4 : Configurez les hôtes PC.**

#### **Étape 5 : Vérifiez la connectivité de bout en bout.**

Tous les périphériques doivent pouvoir s'envoyer mutuellement des requêtes ping au sein de la topologie. Le cas échéant, procédez à un dépannage jusqu'à ce que la connectivité de bout en bout soit établie.

**Remarque :** il peut être nécessaire de désactiver le pare-feu du PC pour que les requêtes ping puissent aboutir.

## **Partie 2 : Configuration de NetFlow sur un routeur**

Dans la Partie 2, vous allez configurer NetFlow sur le routeur R2. NetFlow capturera la totalité du trafic d'entrée et de sortie au niveau des interfaces série de R2 et exportera les données vers le collecteur NetFlow, à savoir PC-B. La version 9 de Flexible NetFlow sera utilisée pour l'exportation des données vers le collecteur NetFlow.

#### **Étape 1 : Configurez la capture NetFlow.**

Configurez la capture des données NetFlow sur les deux interfaces série. Capturez des données à partir des paquets d'entrée et de sortie.

```
R2(config)# interface s0/0/0
R2(config-if)# ip flow ingress
R2(config-if)# ip flow egress
R2(config-if)# interface s0/0/1
R2(config-if)# ip flow ingress
R2(config-if)# ip flow egress
```
#### **Étape 2 : Configurez l'exportation des données NetFlow.**

Utilisez la commande **ip flow-export destination** pour identifier l'adresse IP et le port UDP du collecteur NetFlow vers lequel le routeur doit exporter les données NetFlow. Le numéro de port UDP 9996 sera utilisé pour cette configuration.

R2(config)# **ip flow-export destination 192.168.2.3 9996**

## **Étape 3 : Configurez la version d'exportation de NetFlow.**

Les routeurs Cisco qui exécutent Cisco IOS 15.1 prennent en charge les versions 1, 5 et 9 de NetFlow. Le format de données d'exportation de la version 9 est le plus polyvalent, mais il n'est pas compatible avec les versions précédentes. Exécutez la commande **ip flow-export version** pour définir la version de NetFlow.

```
R2(config)# ip flow-export version 9
```
#### **Étape 4 : Vérifiez la configuration de NetFlow.**

a. Exécutez la commande **show ip flow interface** pour passer en revue les informations d'interface de capture NetFlow.

```
R2# show ip flow interface
Serial0/0/0
   ip flow ingress
  ip flow egress
Serial0/0/1
   ip flow ingress
   ip flow egress
```
b. Exécutez la commande **show ip flow export** pour passer en revue les informations d'exportation de données NetFlow.

#### R2# **show ip flow export**

```
Flow export v9 is enabled for main cache
  Export source and destination details :
  VRF ID : Default
    Destination(1) 192.168.2.3 (9996)
  Version 9 flow records
   388 flows exported in 63 udp datagrams
  0 flows failed due to lack of export packet
   0 export packets were sent up to process level
   0 export packets were dropped due to no fib
  0 export packets were dropped due to adjacency issues
   0 export packets were dropped due to fragmentation failures
   0 export packets were dropped due to encapsulation fixup failures
```
# **Partie 3 : Analyse de NetFlow à l'aide de l'interface en ligne de commande**

Dans la Partie 3, vous allez générer du trafic de données entre R1 et R3 afin d'observer la technologie NetFlow.

#### **Étape 1 : Générez du trafic de données entre R1 et R3.**

- a. Établissez une connexion Telnet entre R1 et R3 en utilisant l'adresse IP 192.168.3.1. Entrez le mot de passe **cisco** pour passer en mode d'exécution utilisateur. Entrez le mot de passe **class** pour activer le mode d'exécution global. Exécutez la commande **show run** pour générer du trafic Telnet. Maintenez votre session Telnet active pour le moment.
- b. À partir de R3, exécutez la commande **ping 192.168.1.1 repeat 1000** afin d'envoyer une requête ping à l'interface G0/0 de R1. Cette commande a pour effet de générer du trafic ICMP via R2.
- c. À partir de PC-A, accédez à R3 en utilisant l'adresse IP 192.168.3.1. Connectez-vous avec le nom d'utilisateur **admin** et le mot de passe **cisco**. Gardez le navigateur ouvert une fois la connexion à R3 établie.

**Remarque** : assurez-vous que le bloqueur de fenêtres intempestives est désactivé sur votre navigateur.

#### **Étape 2 : Affichez un résumé des statistiques de gestion des comptes NetFlow.**

Sur R2, exécutez la commande **show ip cache flow** afin d'afficher les modifications apportées au résumé des données NetFlow, notamment la distribution de la taille des paquets, les informations relatives aux flux IP, les protocoles capturés et l'activité d'interface. Notez que les protocoles s'affichent dorénavant dans les données récapitulatives.

```
R2# show ip cache flow
IP packet size distribution (5727 total packets):
   1-32 64 96 128 160 192 224 256 288 320 352 384 416 448 480
   .000 .147 .018 .700 .000 .001 .001 .001 .001 .011 .009 .001 .002 .000 .001
    512 544 576 1024 1536 2048 2560 3072 3584 4096 4608
   .001 .001 .097 .000 .000 .000 .000 .000 .000 .000 .000
IP Flow Switching Cache, 278544 bytes
  2 active, 4094 inactive, 114 added
  1546 ager polls, 0 flow alloc failures
  Active flows timeout in 30 minutes
  Inactive flows timeout in 15 seconds
IP Sub Flow Cache, 34056 bytes
  0 active, 1024 inactive, 112 added, 112 added to flow
  0 alloc failures, 0 force free
  1 chunk, 1 chunk added
  last clearing of statistics 00:07:35
Protocol Total Flows Packets Bytes Packets Active(Sec) Idle(Sec)
-------- Flows /Sec /Flow /Pkt /Sec /Flow /Flow
TCP-Telnet 4 0.0 27 43 0.2 5.0 15.7
\frac{TCP-WWW}{W} 104 0.2 14 275 3.4 2.1 1.5
ICMP 4 0.0 1000 100 8.8 27.9 15.4
SrcIf SrcIPaddress DstIf DstIPaddress Pr SrcP DstP Pkts
Total: 112 0.2 50 146 12.5 3.1 2.5
SrcIf SrcIPaddress DstIf DstIPaddress Pr SrcP DstP Pkts
Se0/0/0 192.168.12.1 Null 224.0.0.5 59 0000 0000 43
Se0/0/1 192.168.23.2 Null 224.0.0.5 59 0000 0000 40
```
#### **Étape 3 : Clôturez la session Telnet ainsi que celle du navigateur.**

- a. Exécutez la commande **exit** sur R1 afin de vous déconnecter de la session Telnet avec R3.
- b. Fermez la session du navigateur sur PC-A.

#### **Étape 4 : Effacez les statistiques de gestion des comptes NetFlow.**

a. Sur R2, exécutez la commande **clear ip flow stats** pour effacer les statistiques de gestion des comptes NetFlow.

R2# **clear ip flow stats**

**b.** Exécutez à nouveau la commande **show ip cache flow** afin de vérifier que les statistiques de gestion des comptes NetFlow ont été réinitialisées. Notez que, même si vous ne générez plus de données via R2, des données sont recueillies par NetFlow. Dans l'exemple ci-dessous, l'adresse de destination de ce trafic est l'adresse de multidiffusion 224.0.0.5, ou les données LSA OSPF.

```
R2# show ip cache flow
IP packet size distribution (124 total packets):
```

```
 1-32 64 96 128 160 192 224 256 288 320 352 384 416 448 480
   .000 .000 1.00 .000 .000 .000 .000 .000 .000 .000 .000 .000 .000 .000 .000
    512 544 576 1024 1536 2048 2560 3072 3584 4096 4608
   .000 .000 .000 .000 .000 .000 .000 .000 .000 .000 .000
IP Flow Switching Cache, 278544 bytes
  2 active, 4094 inactive, 2 added
  1172 ager polls, 0 flow alloc failures
  Active flows timeout in 30 minutes
  Inactive flows timeout in 15 seconds
IP Sub Flow Cache, 34056 bytes
  2 active, 1022 inactive, 2 added, 2 added to flow
  0 alloc failures, 0 force free
  1 chunk, 0 chunks added
  last clearing of statistics 00:09:48
Protocol Total Flows Packets Bytes Packets Active(Sec) Idle(Sec)
-------- Flows /Sec /Flow /Pkt /Sec /Flow /Flow
IP-other 2 0.0 193 79 0.6 1794.8 5.7
Total: 2 0.0 193 79 0.6 1794.8 5.7
SrcIf SrcIPaddress DstIf DstIPaddress Pr SrcP DstP Pkts
Se0/0/0 192.168.12.1 Null 224.0.0.5 59 0000 0000 35
SrcIf SrcIPaddress DstIf DstIPaddress Pr SrcP DstP Pkts
Se0/0/1 192.168.23.2 Null 224.0.0.5 59 0000 0000 33
```
# **Partie 4 : Découverte du collecteur et du logiciel d'analyse NetFlow**

Le collecteur et le logiciel d'analyse NetFlow sont disponibles auprès de nombreux fournisseurs. Certains logiciels sont fournis gratuitement, d'autres pas. L'URL suivante pointe vers une page Web récapitulative de quelques-uns des logiciels NetFlow disponibles gratuitement :

[http://www.cisco.com/en/US/prod/iosswrel/ps6537/ps6555/ps6601/networking\\_solutions\\_products\\_genericco](http://www.cisco.com/en/US/prod/iosswrel/ps6537/ps6555/ps6601/networking_solutions_products_genericcontent0900aecd805ff72b.html) [ntent0900aecd805ff72b.html](http://www.cisco.com/en/US/prod/iosswrel/ps6537/ps6555/ps6601/networking_solutions_products_genericcontent0900aecd805ff72b.html)

Examinez cette page Web afin de vous familiariser avec quelques-uns des collecteurs et logiciels d'analyse NetFlow disponibles.

## **Remarques générales**

- 1. Quel est l'objectif du collecteur NetFlow ?
- 2. Quel est l'objectif du logiciel d'analyse NetFlow ?
- 3. Quels sont les sept champs critiques utilisés par la version d'origine de NetFlow pour distinguer les flux ?

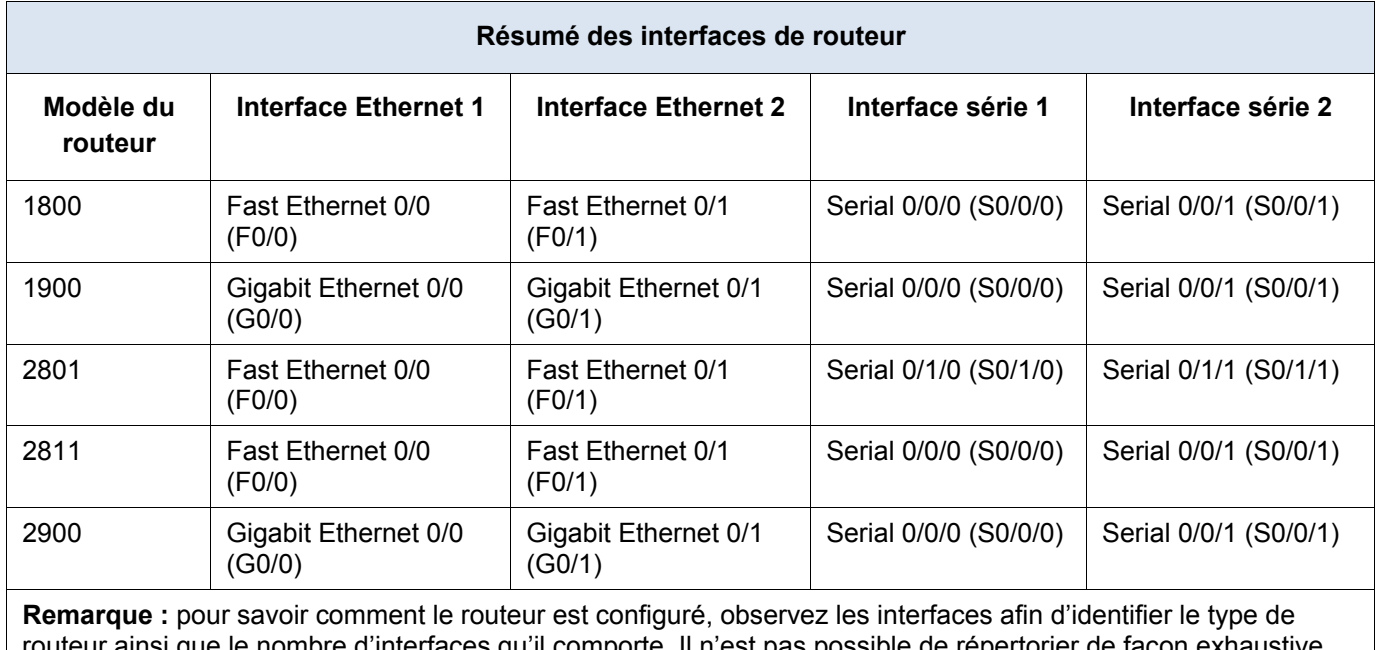

## **Tableau récapitulatif des interfaces de routeur**

routeur ainsi que le nombre d'interfaces qu'il comporte. Il n'est pas possible de répertorier de façon exhaustive toutes les combinaisons de configurations pour chaque type de routeur. Ce tableau inclut les identifiants des combinaisons possibles des interfaces Ethernet et série dans le périphérique. Ce tableau ne comporte aucun autre type d'interface, même si un routeur particulier peut en contenir un. L'exemple de l'interface RNIS BRI peut illustrer ceci. La chaîne de caractères entre parenthèses est l'abréviation normalisée qui permet de représenter l'interface dans les commandes de Cisco IOS.